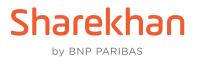

## Account Opening Flow at Sharekhan – Physical Mode via a Tablet Device

This document contains the step-by-step procedure to open a Sharekhan account via the Physical mode using a Tablet device. It also contains a flowchart of the account opening process.

- 1. After being assigned a lead, the Sharekhan Sales Executive makes a call to the potential customer and sets up a physical meeting after enquiring about their convenience.
- 2. The Sales Executive and potential meet physically to get a Sharekhan account opened.
- 3. Next, the Sales Executive conducts Account Sign-up of the potential and proceeds for Tablet Account Opening.

### The Tablet Account Opening steps

A) The tablet journey starts with logging basic information like:

- Date of Birth
- Place of Birth
- Segments that potential wants to activate
- Former/Alias name (if any)
- Name of Father/Spouse
- Mother's name (Optional)

B) We then move on to the following Uploads:

- PAN Card
- Financial Proofs (mandatory to activate F&O segments)
- C) In the next steps, the potential enters their contact details and verifies them via OTP:
  - Mobile number (along with Relationship; that is, who does the number belong to)
  - Email ID (along with Relationship; that is, who does the ID belong to)
- D) The next step is Permanent Address Proof submission, which can be done in 3 ways:
  - Fetched using Aadhaar Number via Digilocker.
  - If potential is KRA registered, KRA address details can be fetched in the following 2 ways:
    - i. Through Offline KYC
    - ii. Using Aadhaar XML
  - By manually entering the Address, in which case the proof of CKYC is mandatory

# **E)** The Correspondence Address is entered next, or can be set us as Same as Permanent Address

We accept the following Address Proofs for upload:

- Aadhaar Card
- Driving Licence
- Electricity Bill
- Letter of Allotment by Authorities
- NREGA Job Card
- Valid Passport
- Pension Payment Order
- Piped Gas Bill

- Postpaid Mobile Bill
- Property or Municipal Tax Receipt
- Telephone Bill
- Voter ID
- Water Bill
- Other Government Documents
- F) We now move to the Occupational details section of the journey. The following needs to be entered:
  - Primary Occupation (from a dropdown)
  - Nature of Business (mandatory in case of Service)
  - Employer Name (mandatory in case of Service)
  - Establishment Address (mandatory in case of Service)
  - Designation
  - Whether the potential is an Ultimate Beneficiary Owner of a listed company
  - Gross Annual Income
  - Net Worth and the as-on date
  - Source of Wealth
  - Whether the potential is a Politically Exposed Person (PEP)
  - Whether you want to set up a Nominee or not
    - i. If the potential wants to opt for a Nominee, up to 3 can be set up. These Nominee details are required to be entered: Share of each Nominee in Percentage, Nominee Government-issued ID Card details, Nominee Name, Date of Birth and Relationship with Applicant, Address (can be set us as Same as Permanent Address).
    - ii. If the potential does not opt for a Nominee, an SMS will be triggered to them with an undertaking to opt out. Account Opening journey will proceed once confirmed.
- **G)** We now move to the Occupational details section of the journey. The following needs to be entered:
  - IFSC Code
  - Branch Name
  - MICR
  - Account Type
  - Account Number

We accept the following Address Proofs for upload:

- Personalized cheque leaf
- Bank Statement
- Passbook with IFSC and MICR
- H) The potential's specimen signature is uploaded and a liveliness check video is recorded and uploaded as well.
- I) The Sales Executive then selects the preferred Sharekhan Servicing Branch after consulting the potential.
- J) The potential then agrees to the Terms & Conditions and we move lastly to the 2 E-Signature steps (KYC E-Sign and KRA E-Sign):
  - **KYC E-Sign Process**: A PDF is generated by the system that specifies the details of the potential, which can be E-Signed by the potential through the NSDL site using Aadhaar verification via OTP.
  - **KRA E-Sign Process**: This is also done through the NSDL site, where they can proceed to use Aadhaar verification via OTP. Once done, the E-Signature process is completed.

**K)** The tablet then generates the Client Registration Form with all of the potential's details, which can be viewed by the potential.

#### Once the tablet steps are completed

- 4. The KYC details are verified by teams at the Sharekhan Head Office (HO).
- 5. If the KYC is found to be valid and after due processes, the Sharekhan account is opened.
- 6. The Password is dispatched to the customer.

### Account Opening Flowchart – Physical Mode via a Tablet Device

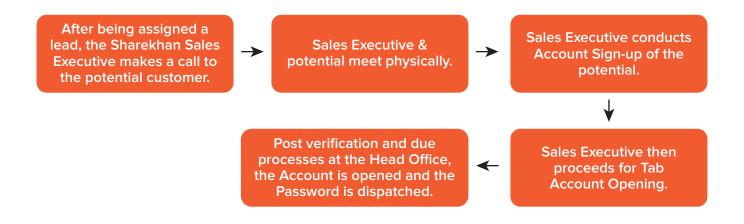